# **User Guide**

V. 20.0312

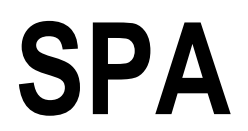

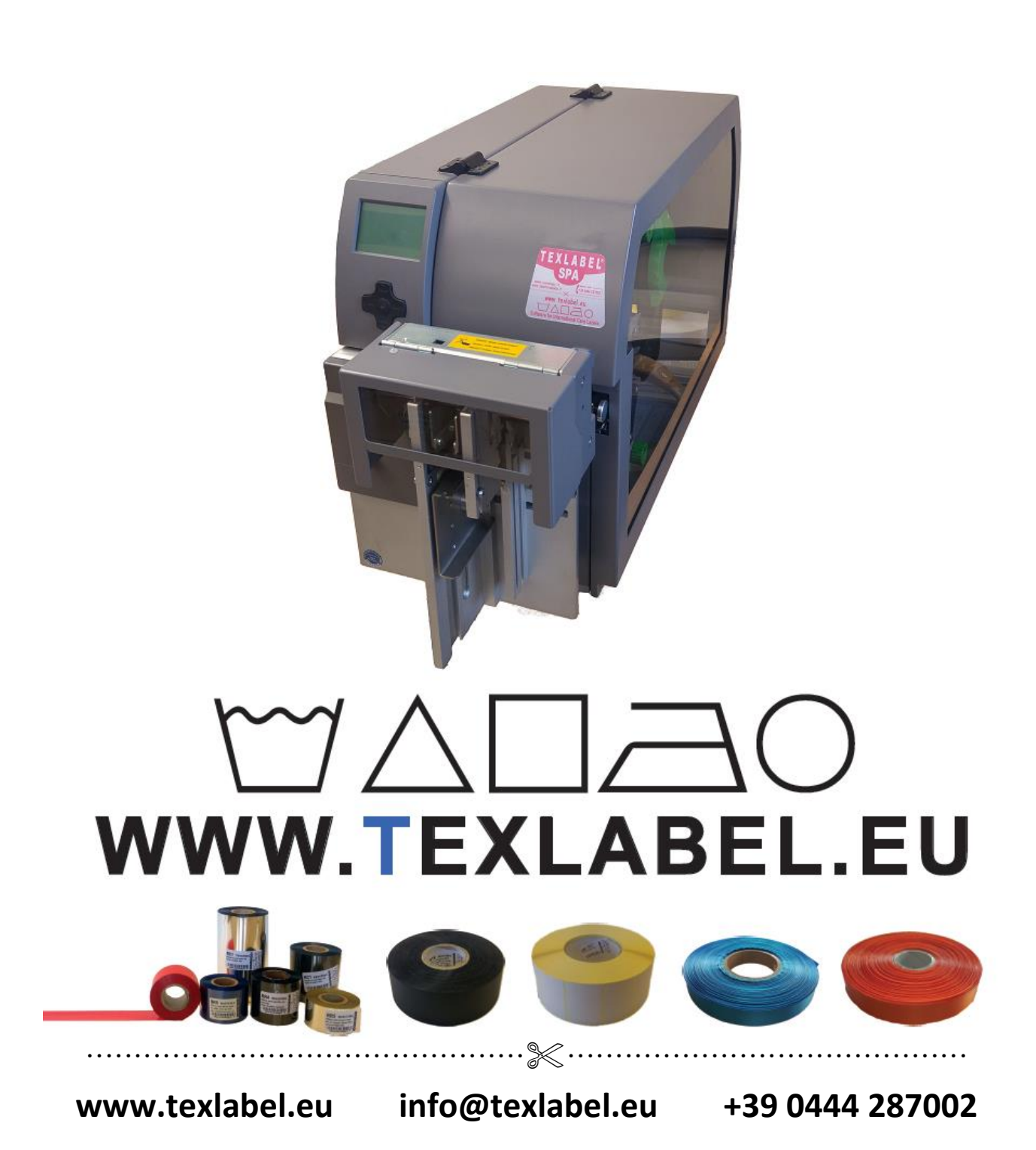

# **Summary**

<span id="page-1-0"></span>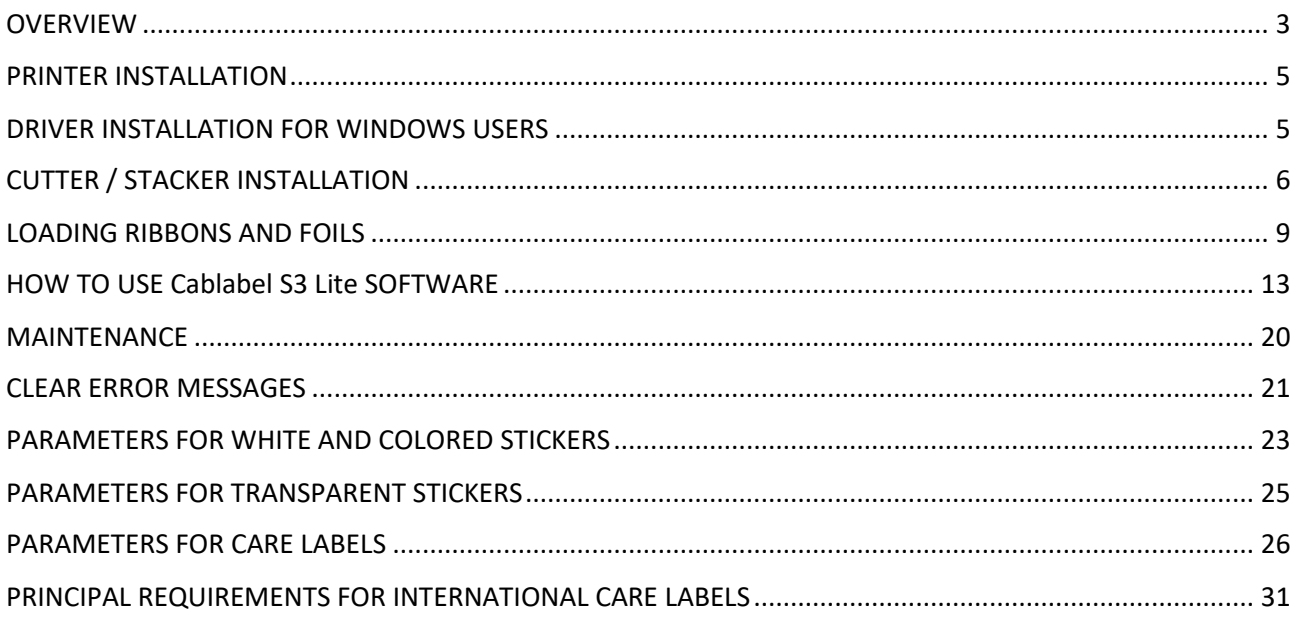

## **OVERVIEW**

Please keep the original packaging in case the printer must be returned.

#### **Box Content:**

- SPA Printer
- DVD including software and printer driver for Windows
- Two empty cylinder cores for rewinding the foils
- USB Cable
- AC Adapter
- Power Adapter

#### **Printer View:**

- 1. Display
- 2. Protection Cover
- 3. Feed buton and directional pad
- 4. Cutter / Stacker

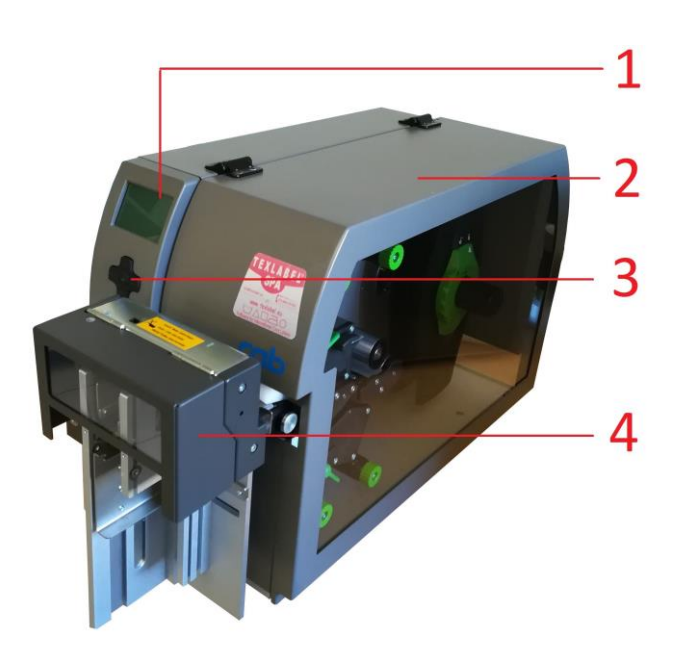

- 1. ON/OFF Switch and AC Power Port
- 2. PC card / WLAN card
- 3. CompactFlash
- 4. Ethernet Port
- 5. USB Port
- 6. USB 2.0 Port

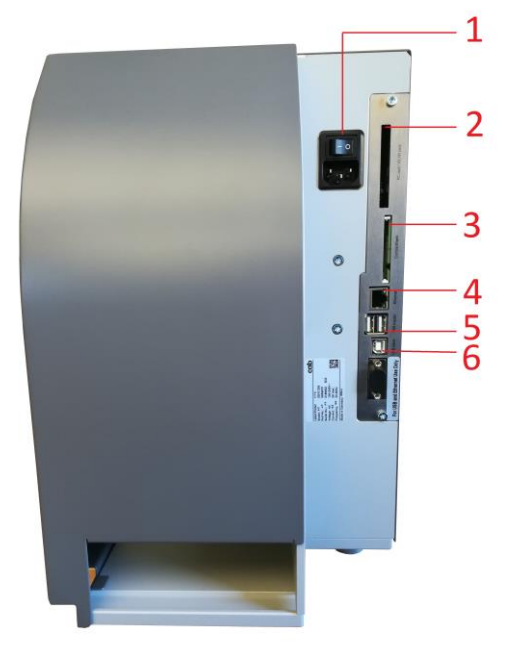

- 1. Pressure wheel
- 2. Print mechanism
- 3. Foil supply wheels
- 4. Ribbon regulator tabs
- 5. Ribbon supply wheel
- 6. Foil rewind wheel
- 7. Extractable allen key for regulating
- 8. Upper printhead lever secure
- 9. Upper printhead
- 10. Ribbon guides
- 11. Pressure wheel pin lock
- 12. Ribbon lateral guide regulator
- 13. Lower printhead
- 14. Lower printhead lever secure
- 15. Ribbon rewind wheel

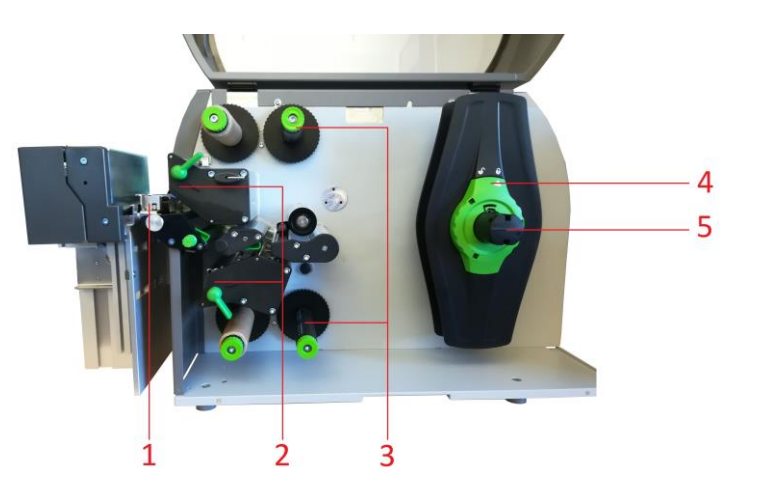

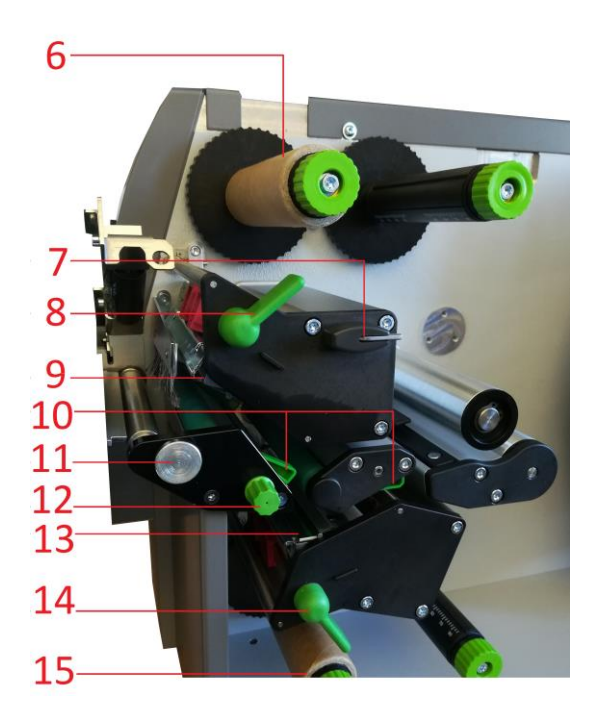

*SPA www.texlabel.eu info@texlabel.eu +39 0444 287002*

## <span id="page-4-0"></span>**PRINTER INSTALLATION**

- 1. Place printer onto flat and regular surface
- 2. Make sure ON/OFF switch is set to OFF
- 3. Install the cutter / stacker (See page 6)
- 4. Connect printer to the computer with USB cable or Ethernet cable
- 5. Connect AC cable to the AC Power port on the back of the printer, and then connect the Power Adapter to a grounded socket
- 6. Turn printer ON from the ON/OFF switch
- 7. The printer will run a test upon power up. If connected properly, the display should show the writing "Ready".

## <span id="page-4-1"></span>**DRIVER INSTALLATION FOR WINDOWS USERS**

- 1. Option 1.
	- a. Connect to the following link for instructions on how to download the Windows driver for the printer

[www.texlabel.eu/wp/download-it](../IT/www.texlabel.eu/wp/download-it)

- 2. Option 2.
	- a. Turn on printer and wait for the writing "Ready" to appear on the display
	- b. Run DVD as an administrator and follow the printer setup wizard

#### **Installing Software**

- 1. Insert the DVD in the computer.
- 2. Choose "Software" on the Welcome screen.
- 3. Press the icon "install software" to start the installation.

## <span id="page-5-0"></span>**CUTTER / STACKER INSTALLATION**

- 1) Cutter inert port
- 2) Cutter anchor fastening point
- 3) Cutter data connector
- 4) Cutter inert port

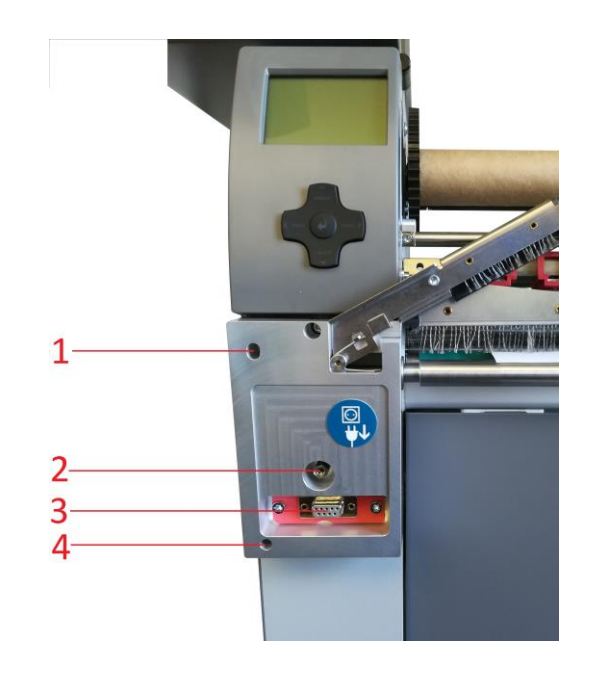

#### **WARNING!!! RISK OF BEING CUT PROCEED WITH THE PROCESS WITH THE AC CORD DISCONNECTED FROM THE PRINTER**

Place the cutter onto the frontal part of the printer, making sure to align the cutter outputs with the cutter inert ports. By doing so, also aligns the cutter data connector. After this task is complete, fasten the screw of the cutter onto the cutter anchor fastening point.

LATERAL GUARDS FOR CUTTER AND STACKER PLATE (OPTIONAL)

- 1) Fastening plate bolts
- 2) Lateral guards screws
- 3) Stacker plate
- 4) Lateral guards

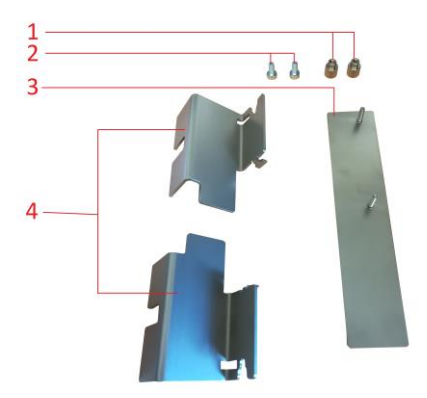

Place the stacker plate onto the cutter stacker track, inserting the fastening plate bolts into the assigned holes. Fasten and secure the plate.

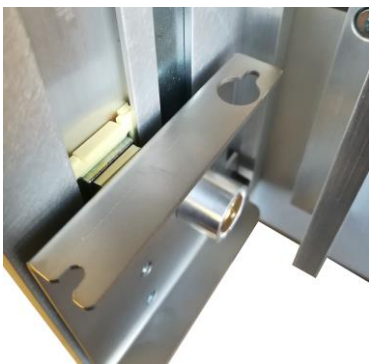

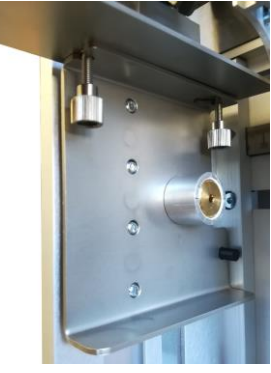

#### **WARNING!!! RISK OF BEING CUT PROCEED WITH THE PROCESS WITH THE AC CORD DISCONNECTED FROM THE PRINTER**

Install the lateral guards as shown below, making sure to align the fastening points indicated by the arrows.

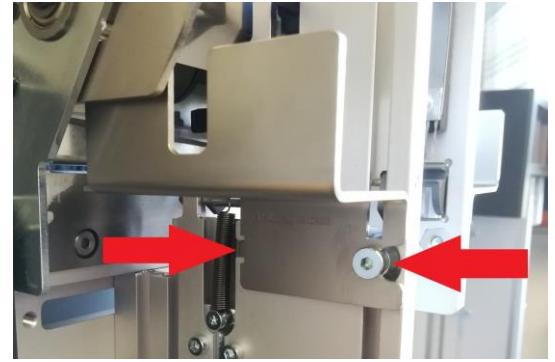

The lateral guards are both different from one another, one is for the left side and one is for the right side.

Be careful in positioning the guards. In case of difficulty with these processes, contact TEXLABEL technical support.

Once the lateral guards and stacker is installed, the cutter will look as so:

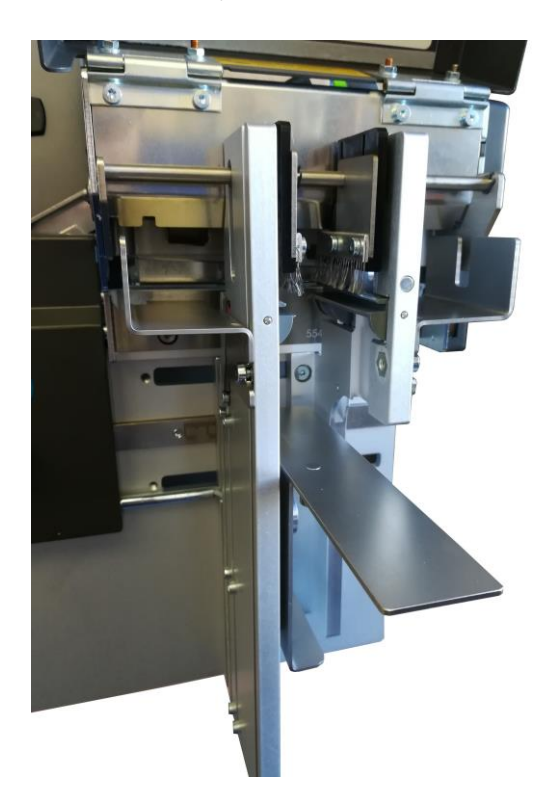

#### **REGULATE THE WIDTH OF THE STACKER**

Adapting the width of the stacker, based on the ribbon width.

By loosening (using the allen key for regulating) the 4 screws indicated in the picture below, allows to slide the lateral guards of the stacker to increase or decrease the width needed. To lock the width at a determined width, use the measurement ruler placed between the bolts as a guide.

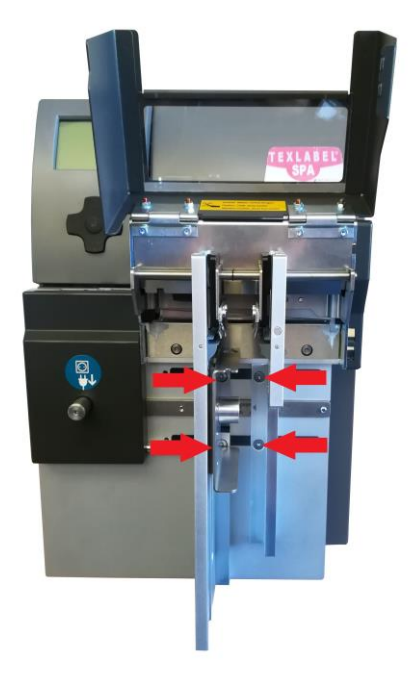

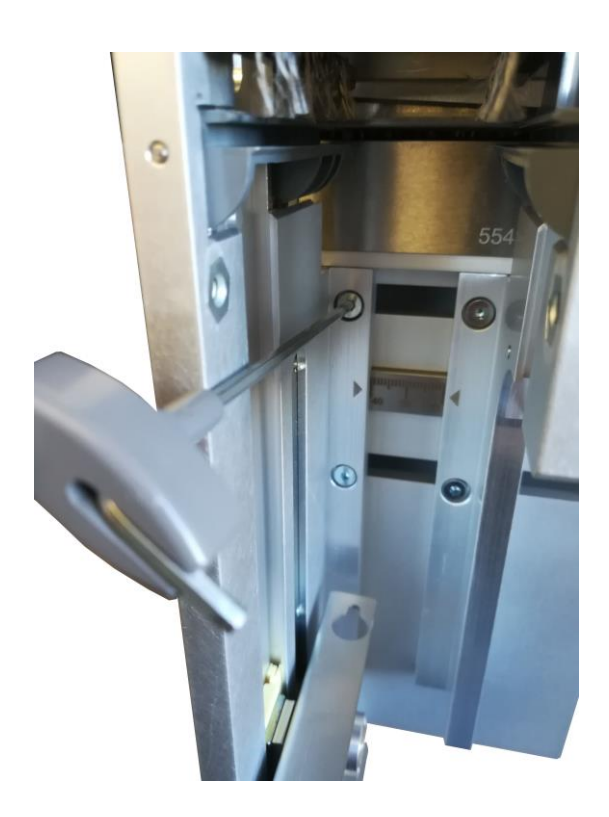

## <span id="page-8-0"></span>**LOADING RIBBONS AND FOILS**

#### **LOADING RIBBON**

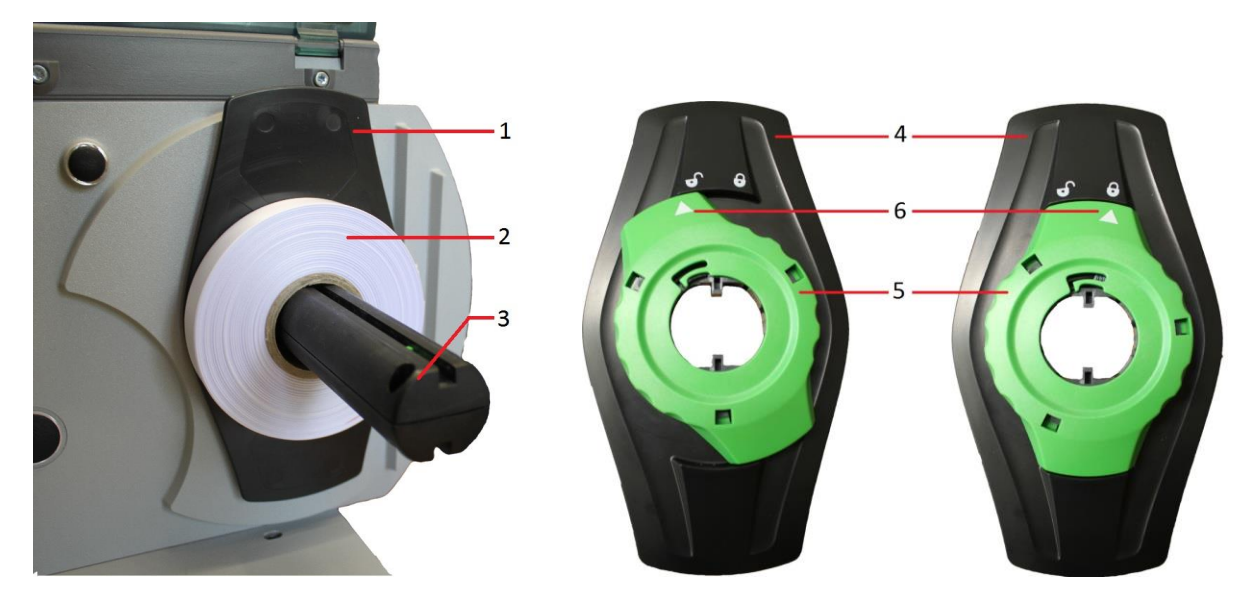

Rotate the regulator tab ring (5) counter-clockwise, so the arrow (6) is aligned with unlock symbol. In this way loosening the regulator tab (4).

Remove the regulator tab (4) from the ribbon supply holder (3).

Insert the ribbon (2) onto the ribbon supply holder (3), so that the ribbon unwinds clockwise.

Insert the regulator tab (4) onto the ribbon supply holder (3) and slide down until the two regulator tabs (1 and 4) keep the ribbon (2) in place.

Rotate the regulator tab ring (5) clockwise, so the arrow (6) is aligned with the lock symbol. By doing so, the regulator tab will fasten onto the ribbon supply holder.

Make sure that both printheads (2) are raised and that the pressure wheel (1) is raised. Increase the lateral guides of the ribbon using the lateral guide regulator (3).

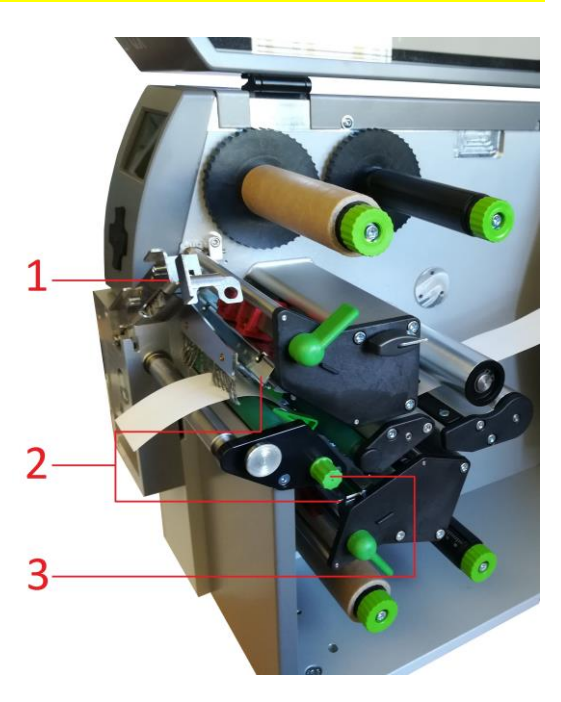

Pass the ribbon through the print mechanisms as shown in the images below:

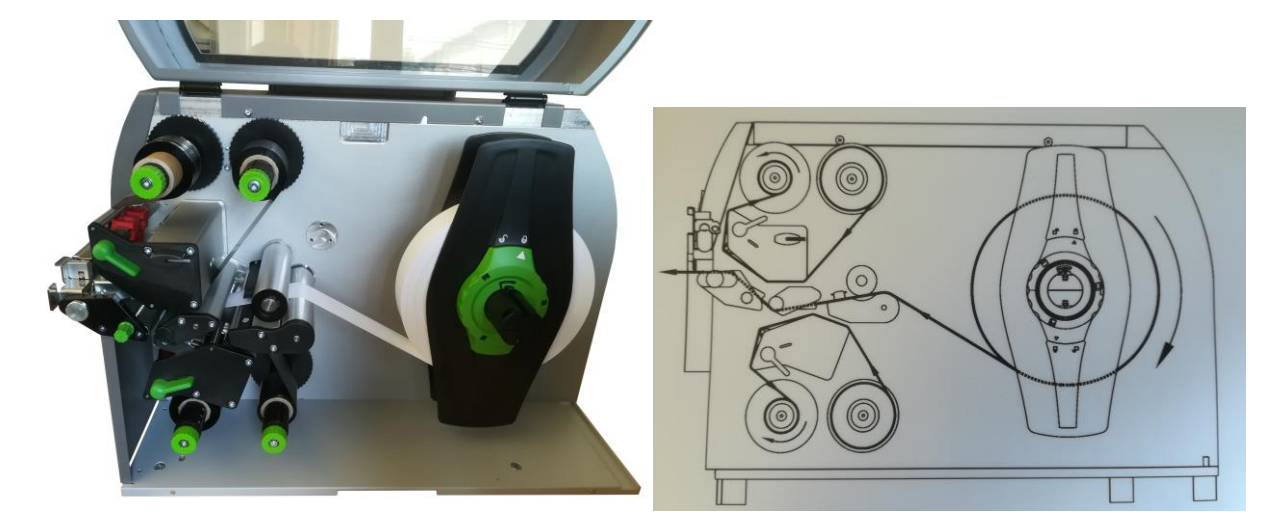

For ribbons with inner cores of 76 mm, it is necessary to use adapters for the supply holder (As shown in the images below).

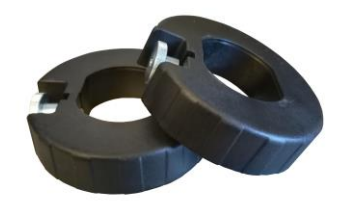

Once the ribbon is installed and guided through the print mechanisms, proceed with regulating the lateral guides of the ribbon and regulating the lateral guards of the cutter/stacker.

To regulate the lateral guides of the ribbon, use the lateral guide regulator indicated by the red arrow. By rotating the regulator clockwise, the lateral ribbon guides (yellow arrows) will close, and counter-clockwise will open them.

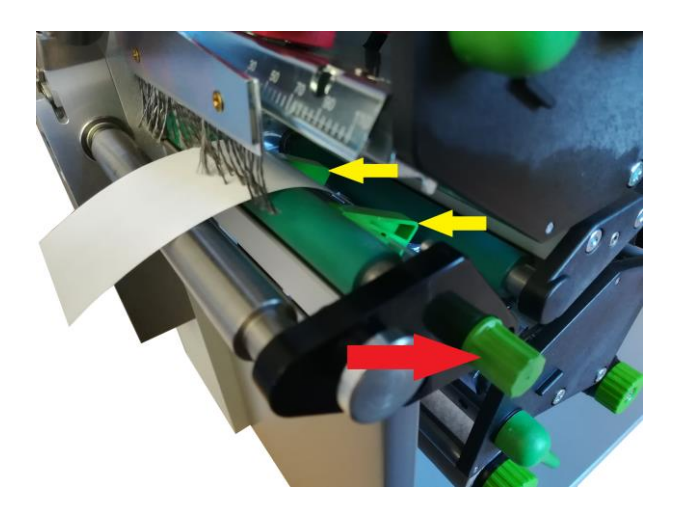

The lateral guides need to be regulated based on the width of the ribbon being used. If the guides are too tight, a "belly" will form on the ribbon that will cause a bad quality of print and will probably jam the printer.

If the guides are too wide, the ribbon will move during the printing process.

#### **LOADING FOIL**

Make sure the printheads are raised.

Insert the foil onto the upper foil supply wheel, making sure that the matte side is facing down in a way to make contact with ribbon to be printed on.

Position the foil at the center of the wheel using the ruler as a guide.

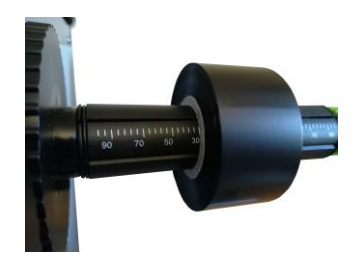

Once positioned, rotate the green locking ring on the extremity of the wheel counter-clockwise until the foil is locked in place.

Place an empty cylinder core onto the upper foil rewind wheel and lock it into place using the green locking ring on the extremity of the wheel.

Guide the foil film through the printing mechanism as shown in the image below.

Attach the foil film extremity to the center of the empty cylinder core, using a sticker (usually found on the foil seal).

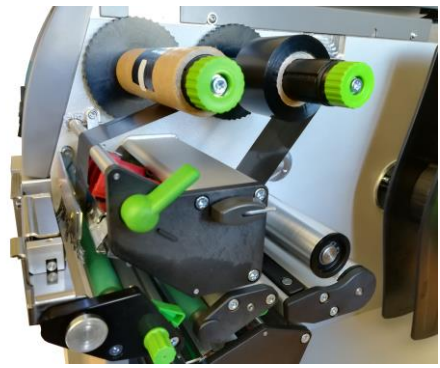

Once the foil is attached to the foil rewind wheel, rotate the rewind wheel until reaching the beginning of the ink strip and maintain the foil in tension.

Replicate the same process for the lower printhead, making sure that the matte side of the foil is facing up in a way to make contact with the ribbon to be printed on.

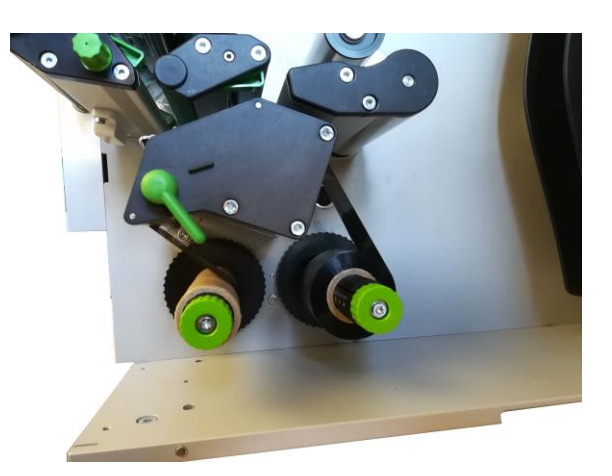

<span id="page-11-0"></span>Use the image below as a guide for loading the foil.

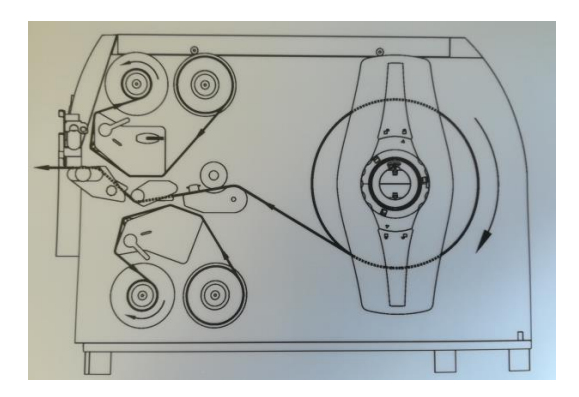

## **HOW TO USE Cablabel S3 Lite SOFTWARE**

Click on the tab "devices"

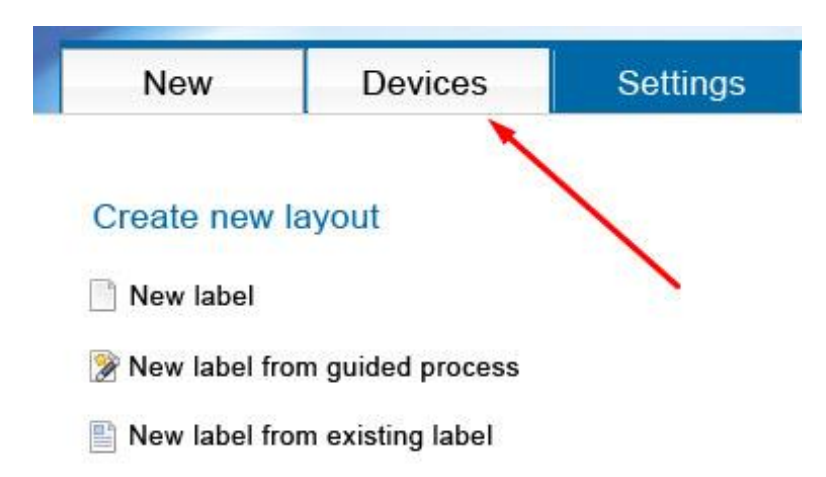

In the list of devices, select the printer "XD4T/300", click on "Install selected device", and then click on the "OK" button.

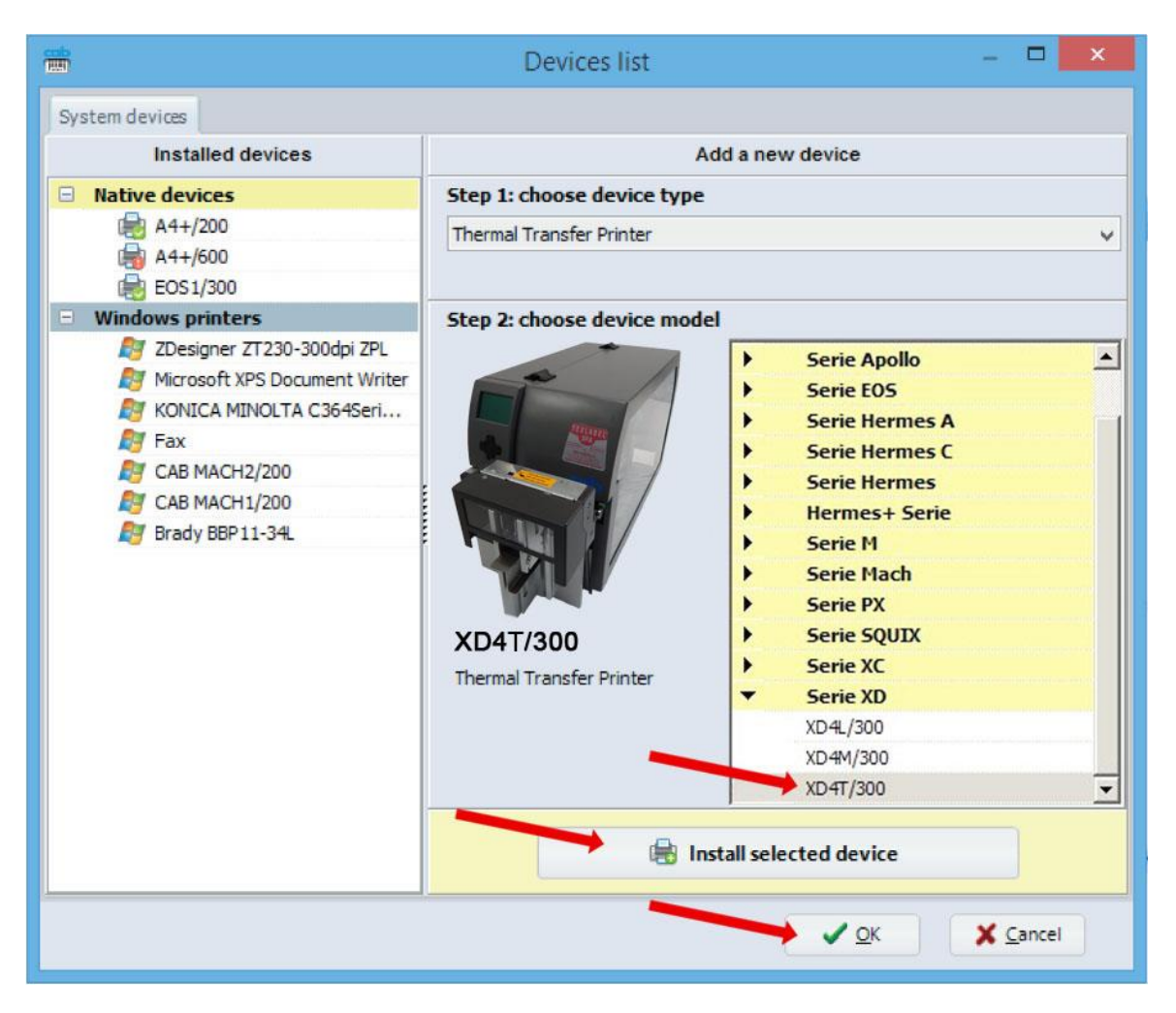

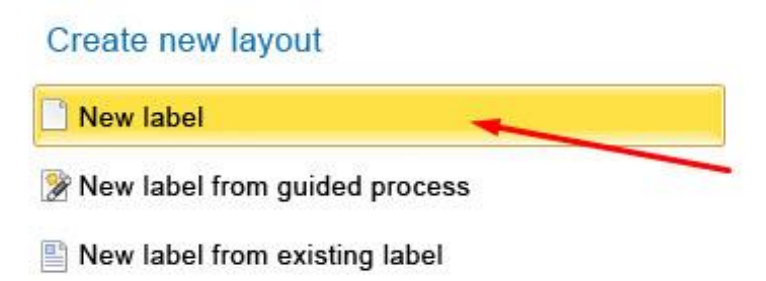

In the window that appears, select the text box "View Name" and insert the name of the format you want to create

In "label layout", set the size of the label

In "spacing", set the value in mm of the space between one label and another

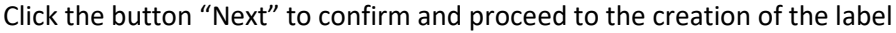

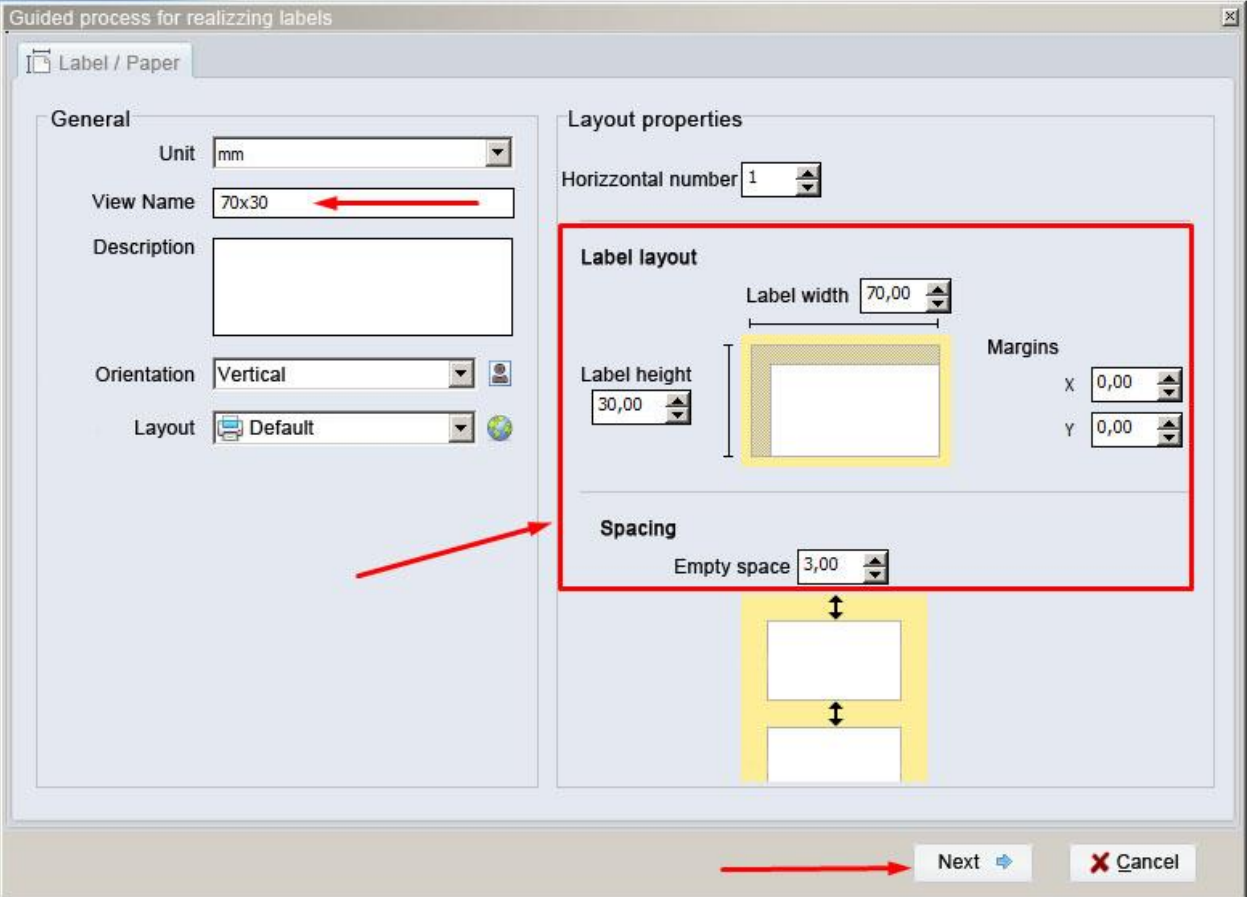

To edit the label, use the tool bar located above (as shown in image below)

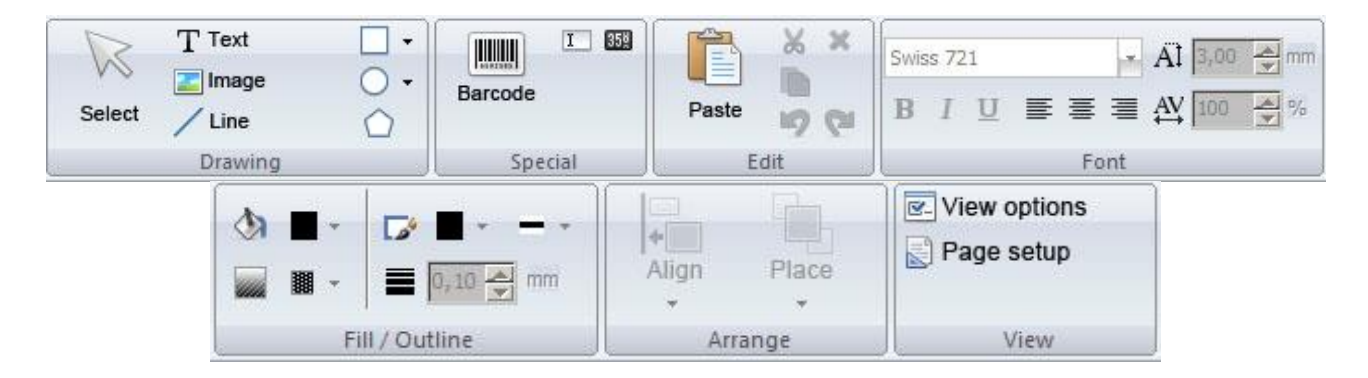

To use a tool, simply click on it and then click on the center of the label.

The tool "Text" is used to insert a text box onto the label

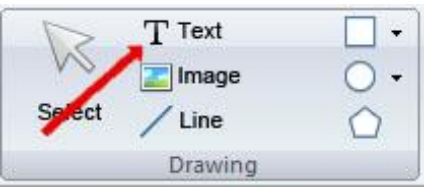

By clicking on the blank label, after selecting the "Text" tool, the following window will open:

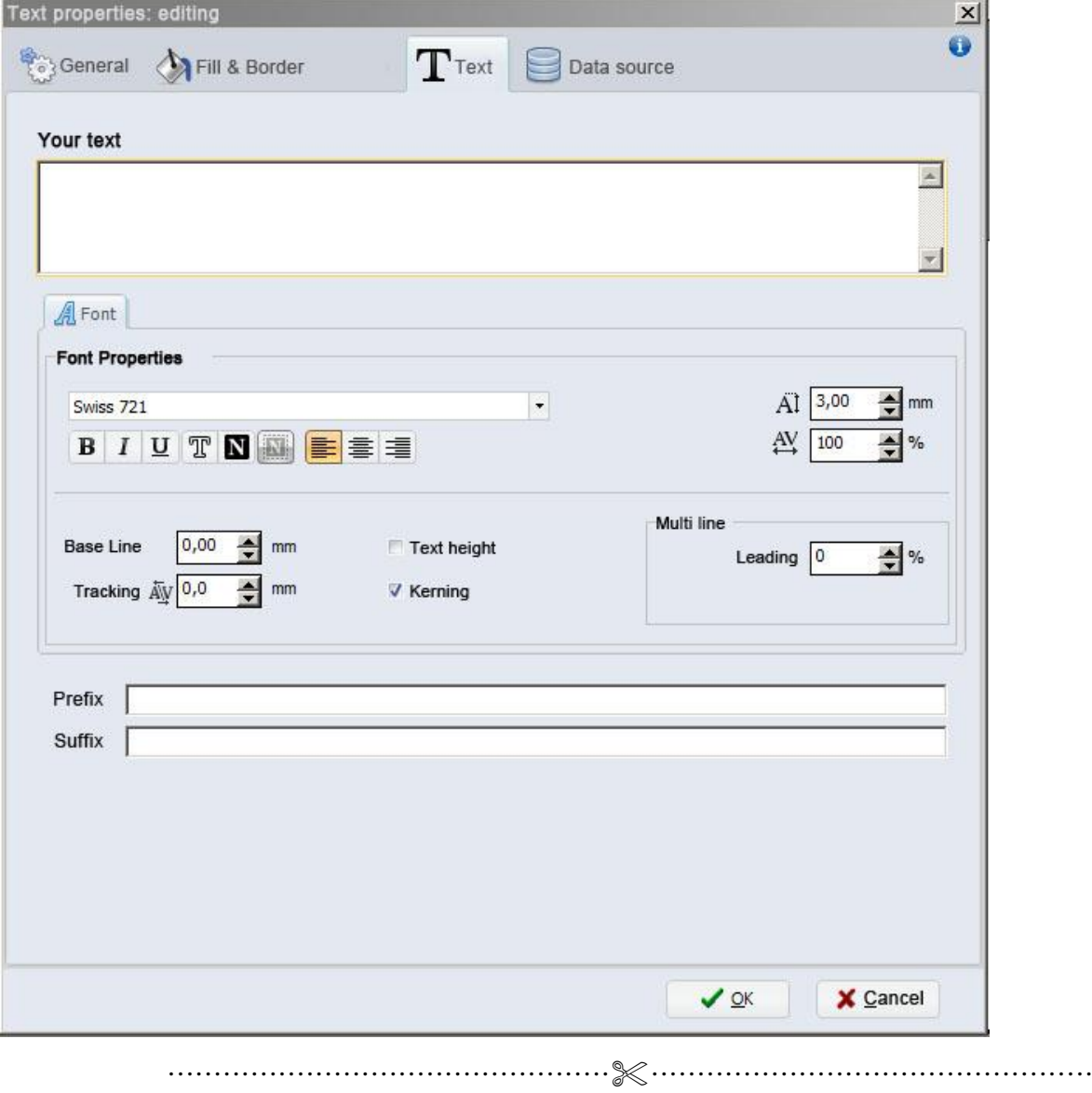

*SPA www.texlabel.eu info@texlabel.eu +39 0444 287002*

From this window, it is possible to insert the text and format it using the "Font properties"

Click on the "OK" button to confirm

The tool "Barcode" is used for inserting barcodes

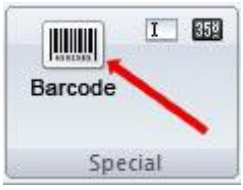

After selecting the tool "Barcode", click onto the center of the label, and the following window will open:

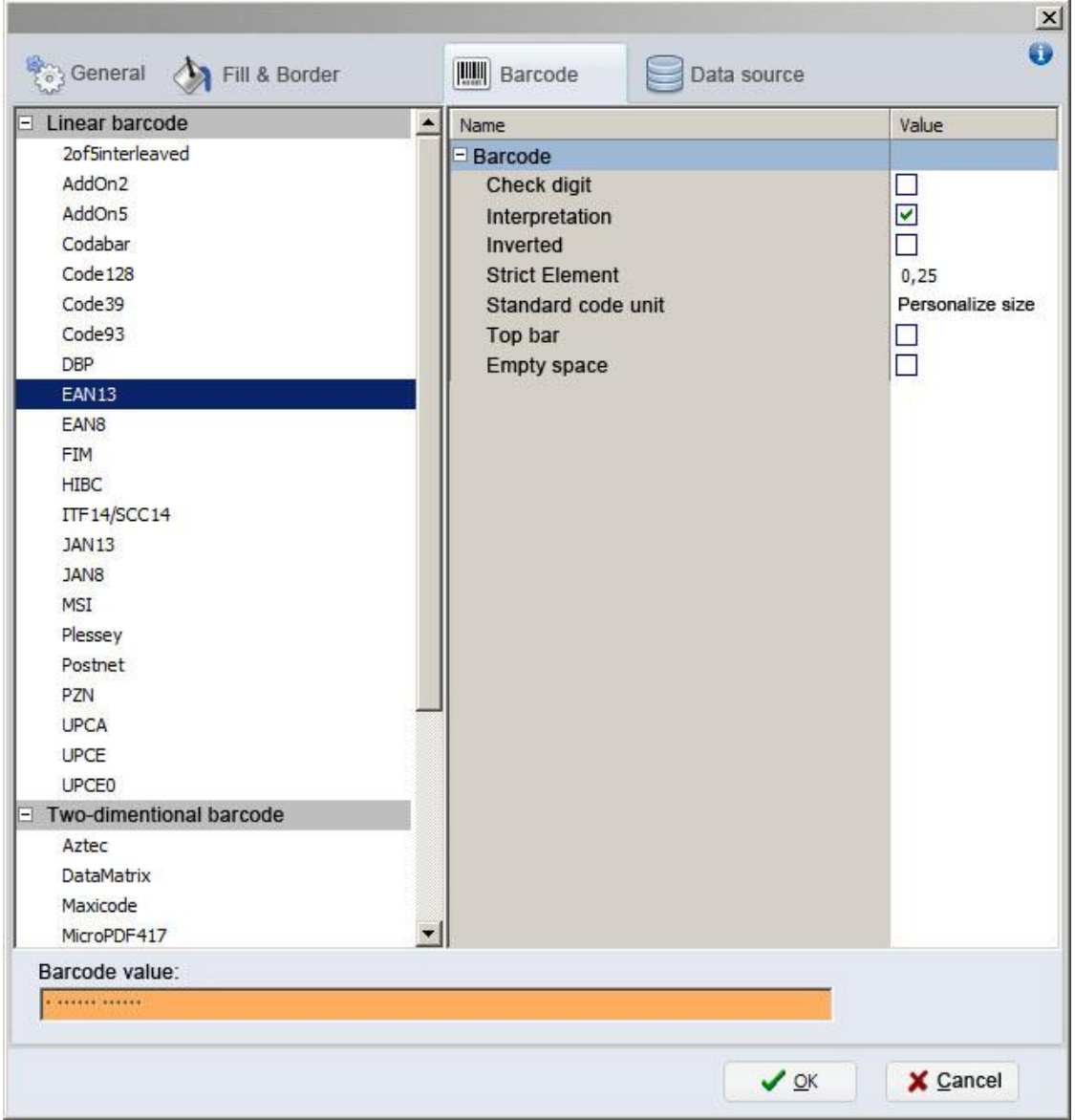

From this window, it is possible to set the size of the barcode, size of numbers, style, and type of code (EAN13, UPC, CODE39, etc.)

The tool "Image" is used to insert an image onto the label

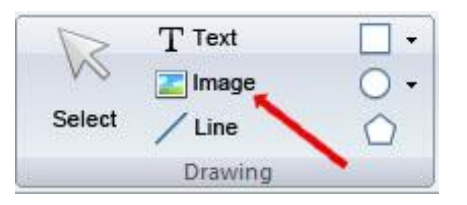

**N.B.** For a higher quality print, we advise to insert black and white images. In the case that you want to insert color or greyscale images, the result in the print phase will not be of good quality. In the print phase, there is an area for regulating the image quality of color or greyscale images.

The following highlighted tools are used to insert lines, rows, squares, rectangles, circles and ellipses.

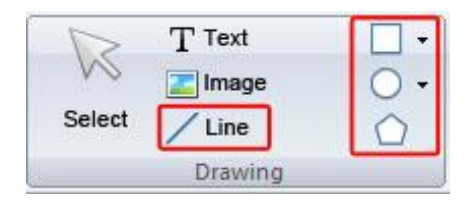

TO INSERT THE WASH SYMBOLS ON THE LABEL, FOR EXAMPLE:  $\widetilde{A}$   $\widetilde{B}$   $\widetilde{C}$   $\widetilde{C}$   $\widetilde{C}$   $\widetilde{D}$   $\widetilde{C}$   $\widetilde{D}$   $\widetilde{C}$   $\widetilde{D}$   $\widetilde{D}$   $\widetilde{D}$   $\widetilde{D}$   $\widetilde{D}$   $\widetilde{D}$   $\widetilde{D}$   $\widetilde{D}$ YOU MUST INSERT A TEXT BOX SELECTING THE TYPE OF FONT, E.G.: TEXLABEL-ISO THIS REFERS TO THE "CHARACTER MAP TEXLABEL – ISO" FOR THE FOLLOWING

TABLE (EVERY SYMBOL CORRESPONDES TO A CHARACTER).

# **TEXLABEL - ISO**

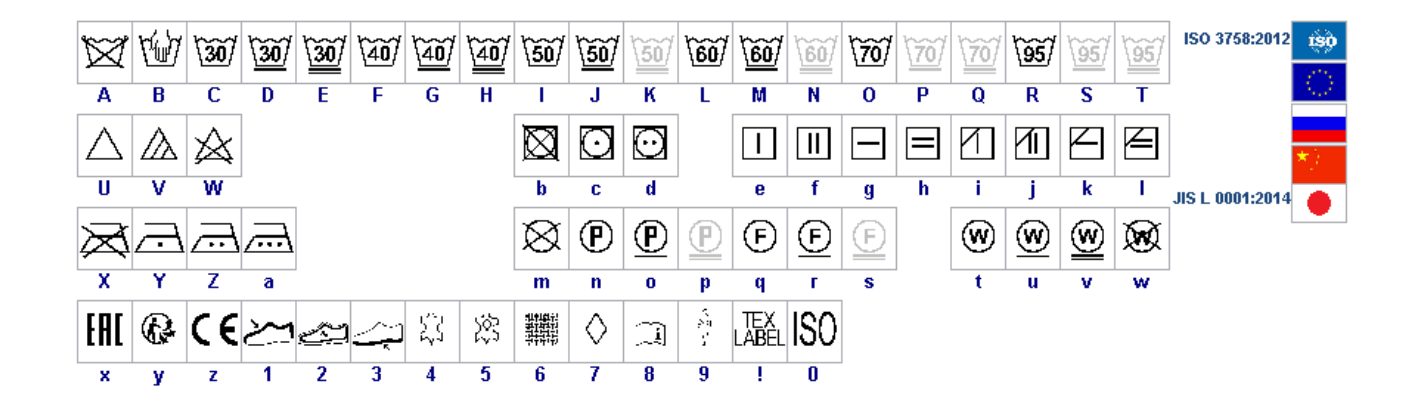

TEXLABEL fonts can also be purchased at a later time by contacting TEXLABEL.

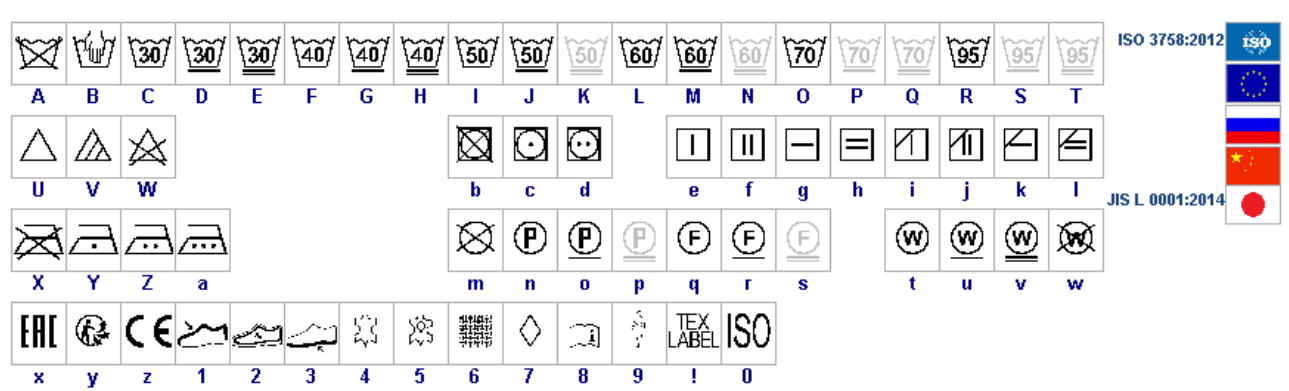

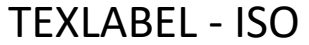

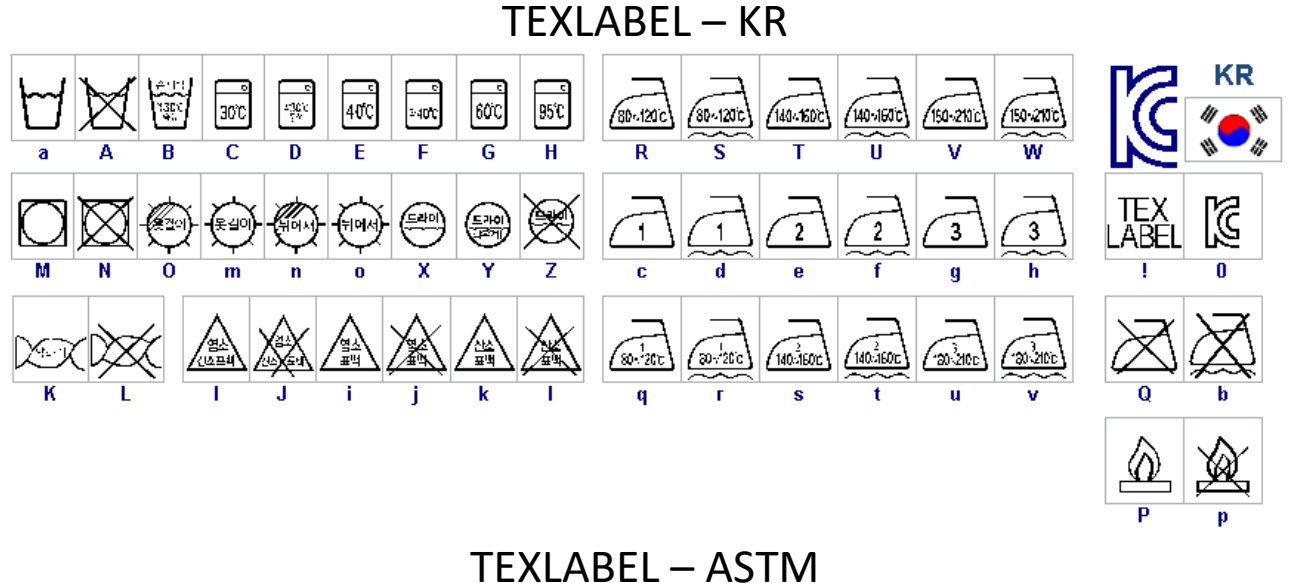

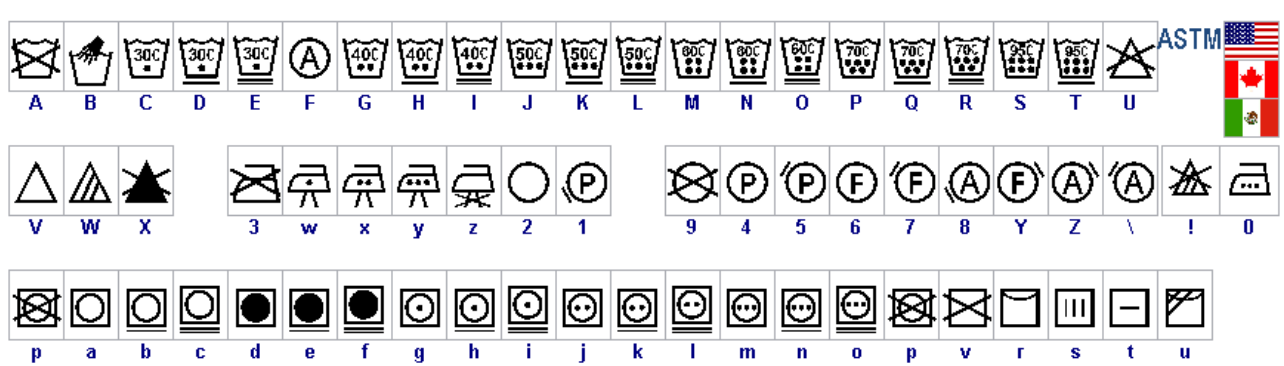

## <span id="page-19-0"></span>**MAINTENANCE**

#### **WARNING!!! PROCEED WITH THE PROCESS WITH THE AC CORD DISCONNECTED FROM THE PRINTER**

In order to always ensure optimum printing and maximum durability of the mechanical components and print head, it is essential to clean the printer and print head at each ribbon change.

#### **• PRINTHEADS**

Wait about 1 minute after the last print, in order to let the printheads cool down. Using a dampened alcohol cloth, wipe the printheads, rub the areas indicated by the arrows in the image, until it completely removes the print residues.

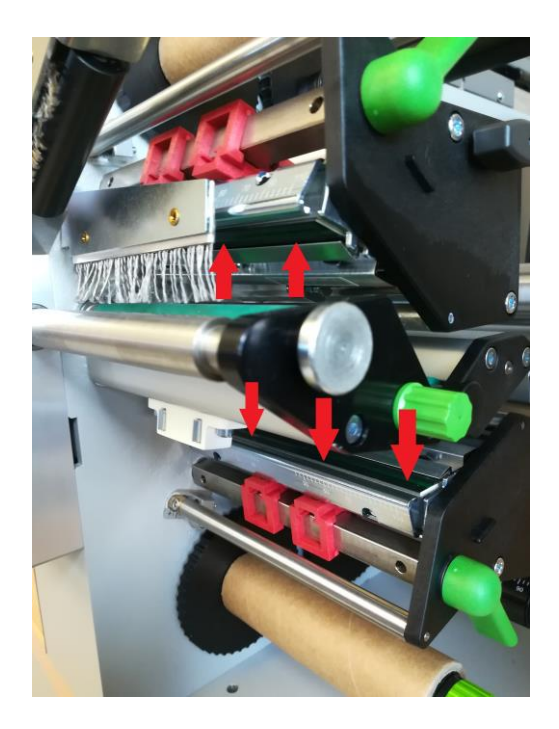

#### **• PLATENS**

Rotate the platens (shown in the figure) and clean them with a cloth that does not release impurities, dampened with alcohol, until the complete removal of the dirt accumulated.

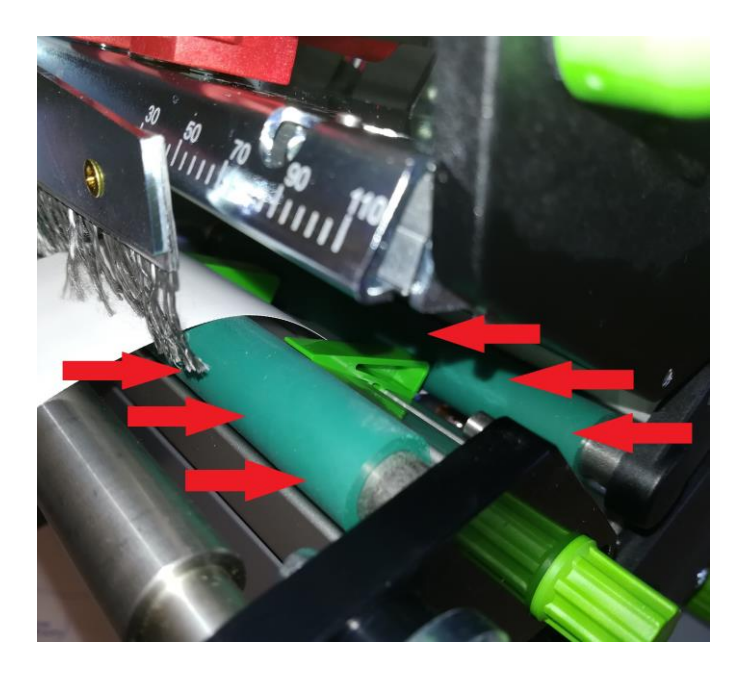

## <span id="page-20-0"></span>**CLEAR ERROR MESSAGES**

#### **OUT OF PAPER:**

Out of label roll  $\rightarrow$  Load labels Error in the paper feed  $\rightarrow$  Check media feed

#### **OUT OF RIBBON:**

Out of ink foil  $\rightarrow$  Insert new ink foil where needed Ink foil broken during printing at high temperature  $\rightarrow$  Cancel current print job

 Change heat level of printhead Clean the printhead (see page 20) Re-insert the foil Restart print job

#### **HEAD OPEN:**

Printhead not locked  $\rightarrow$  Lock printhead

#### **HEAD TOO HOT:**

Printhead is overheated  $\rightarrow$  Reduce the heat level of the printhead. Wait for printhead to cool off. Print job will be continued automatically.

#### **PRINTER IS NOT PRINTING:**

If once given the command to print, the printer doesn't execute the command and the display shows "The printer is receiving data" (See symbol table below), press the "Feed" button to start printing.

#### **CUTTER BLOCKED:**

Press the "Cancel" button, switch printer off, remove any material in case it got jammed, and switch printer back on.

If any of these problems persist, contact **TEXLABEL** technical support.

#### **SYMBOLS**

Depending on the printer configuration, in the row state of the display, the following symbols may appear. These symbols allow to rapidly check the printer state.

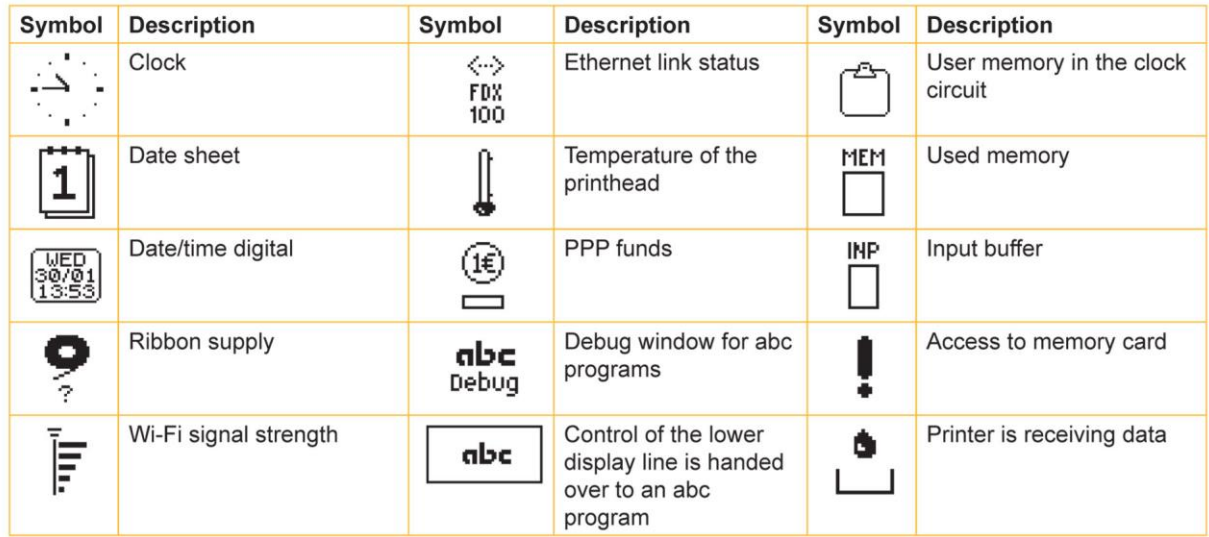

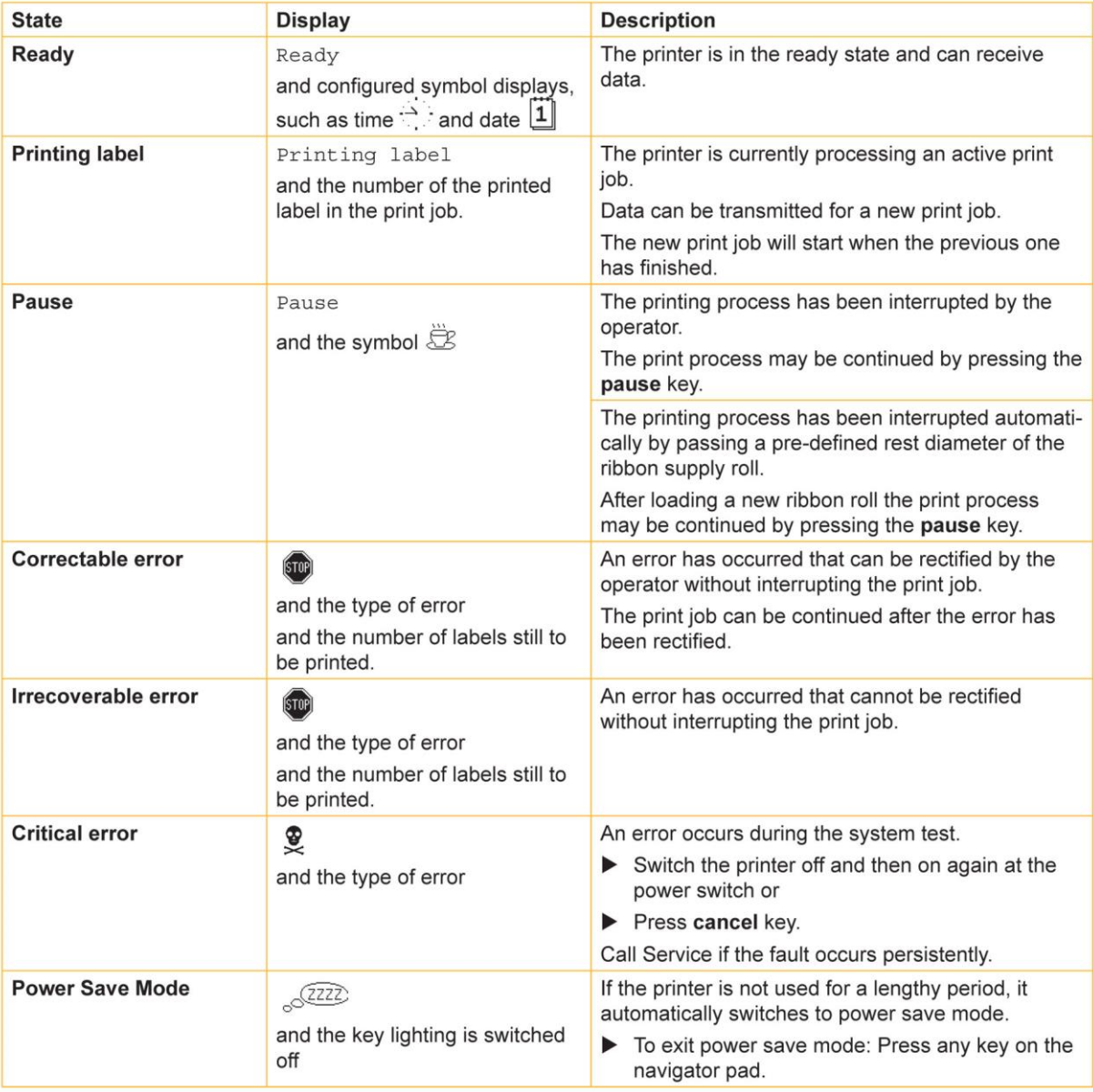

## <span id="page-22-0"></span>**PARAMETERS FOR WHITE AND COLORED STICKERS**

After clicking on "Document Properties", a window opens where you need to set the size of the adhesive labels in the "Page Setup" tab in the area called "Stock". If the labels format has already been created, it will be enough to select them from the drop-down menu. Otherwise, you need to click on the button "New" and enter the size of the format you want to create.

Set the print orientation by selecting Portrait.

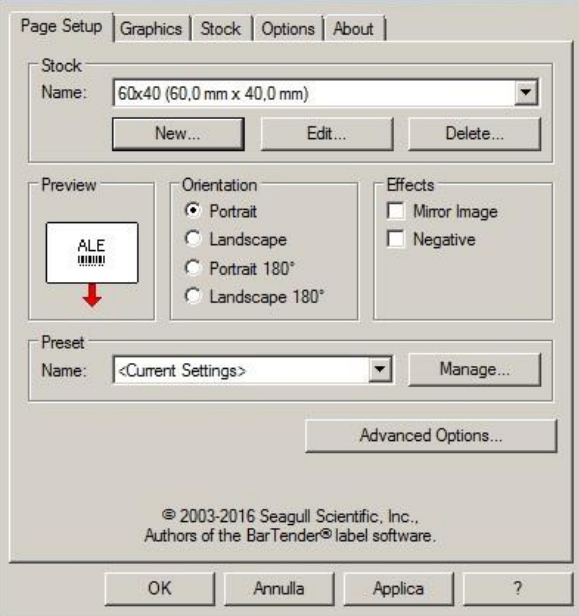

By selecting the "Graphics" tab you can set the dithering. For sticker labels select "None".

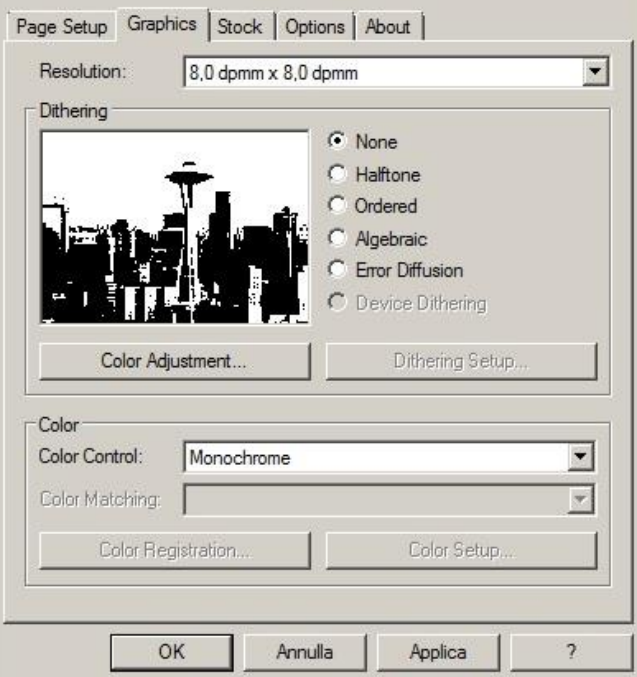

In the figure the "Stock" tab is selected. Here for adhesive labels you have to set it as a "thermal transfer" print method and as media type "Labels With Gaps", the "Gap Height" must remain set to 3.0 mm.

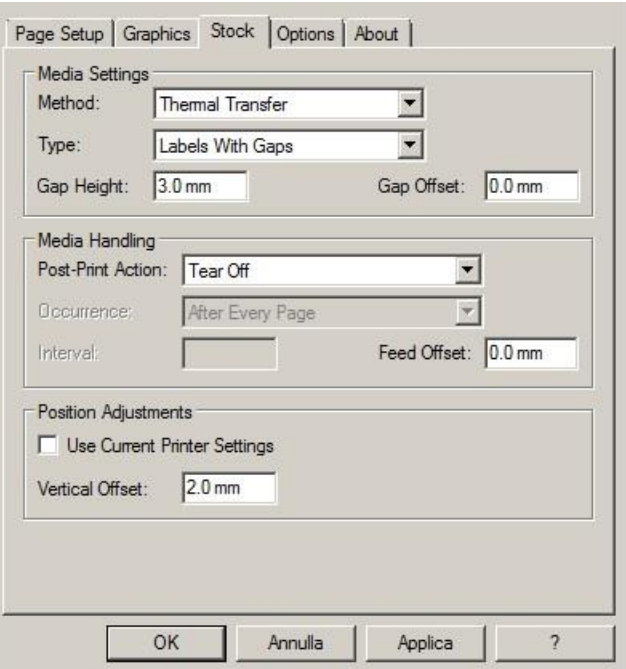

Select the "Options" tab and set the print speed, which is recommended for adhesive labels at 76.20 mm/sec. The intensity of the black level set to 6.

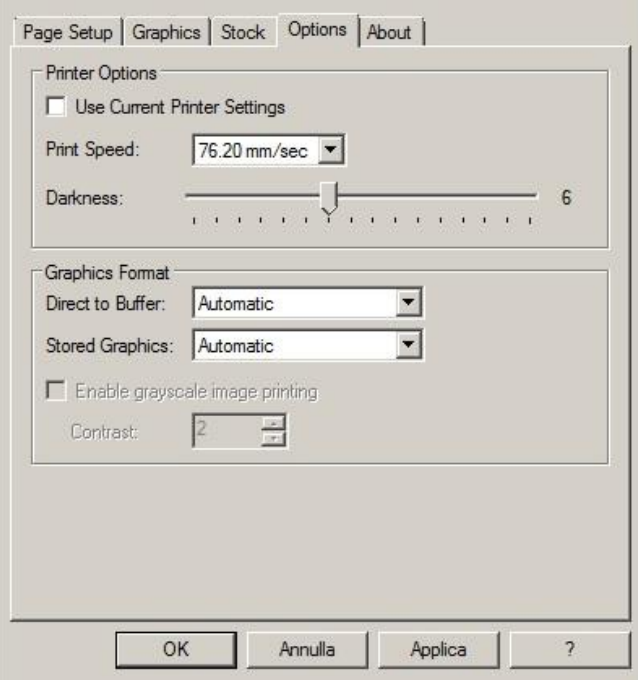

We do not recommend using the default "Use Printer Current Setting" parameters, but always indicate METHOD: THERMAL TRANSFER (CONTINUOUS TYPE / LABEL WITH SPACE / LABEL WITH SIGNALS, ACTION AFTER PRINTING NONE / CUT / TEAR OFF).

After printing, if the label does not align exactly at the tear point, you can adjust the parameter

Feed Offset: 0.0 mm by adding or removing ("-" minus sign) 1mm or more millimeters.

## <span id="page-24-0"></span>**PARAMETERS FOR TRANSPARENT STICKERS**

For transparent stickers, the parameters set in "Page Setup" and "Graphics" are the same as white or colored stickers.

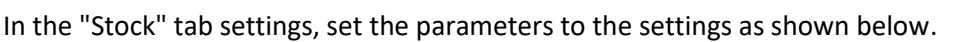

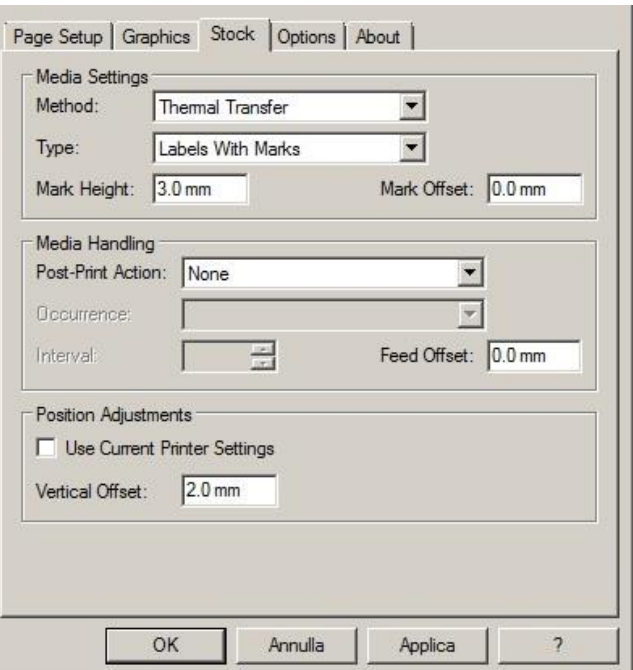

In the "Options" tab settings, set the parameters to the settings as shown below.

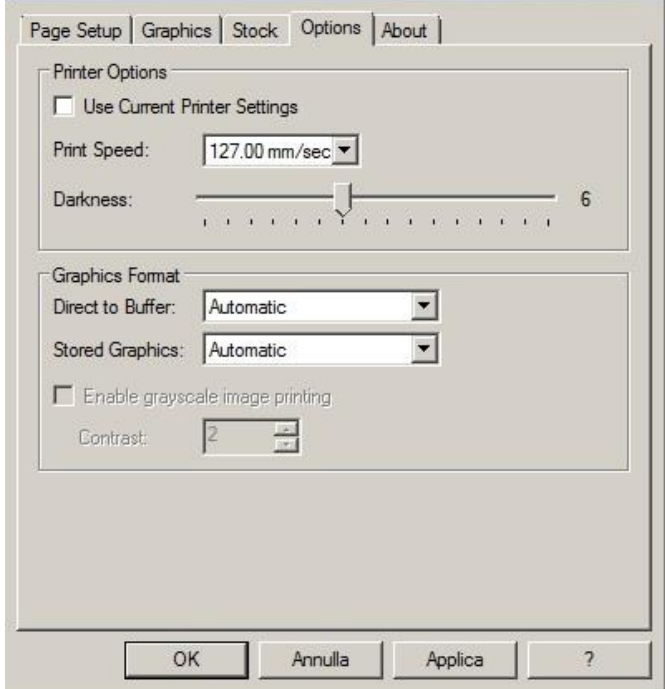

After printing, if the label does not align exactly at the tear point, you can adjust the parameter

Feed Offset: 0.0 mm by adding or removing ("-" minus sign) 1mm or more millimeters.

<span id="page-24-1"></span>WARINING: We do not recommend using the default "Use Printer Current Setting" parameters, but always indicate METHOD: THERMAL TRANSFER, CONTINUOUS TYPE / LABEL WITH SPACE / LABEL WITH SIGNALS, ACTION AFTER PRINTING NONE / CUT / TEAR OFF.

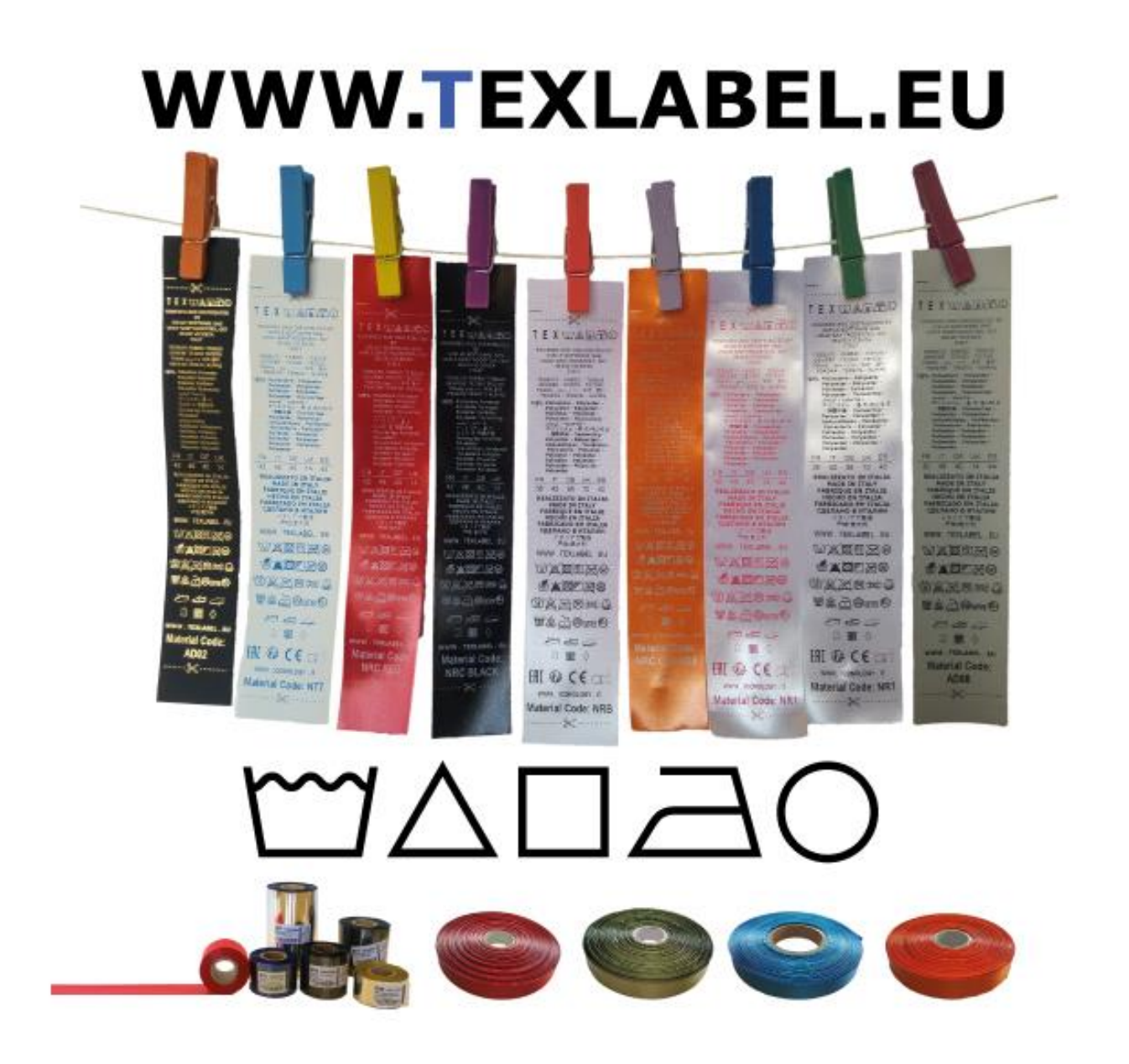

WARINING: We do not recommend using the default "Use Printer Current Setting" parameters, but always indicate METHOD: THERMAL TRANSFER, CONTINUOUS TYPE / LABEL WITH SPACE / LABEL WITH SIGNALS, ACTION AFTER PRINTING NONE / CUT / TEAR OFF.

#### **PARAMETERS FOR WINDOWS USER**

We recommend that you leave the first 12-15 millimeters of the top of the label blank (not printed), which is the space needed to sew the label into the garment.

We also recommend setting the "Orientation" parameter to "Portrait 180°" so that the label is pulled out of the printer with the unprinted part.

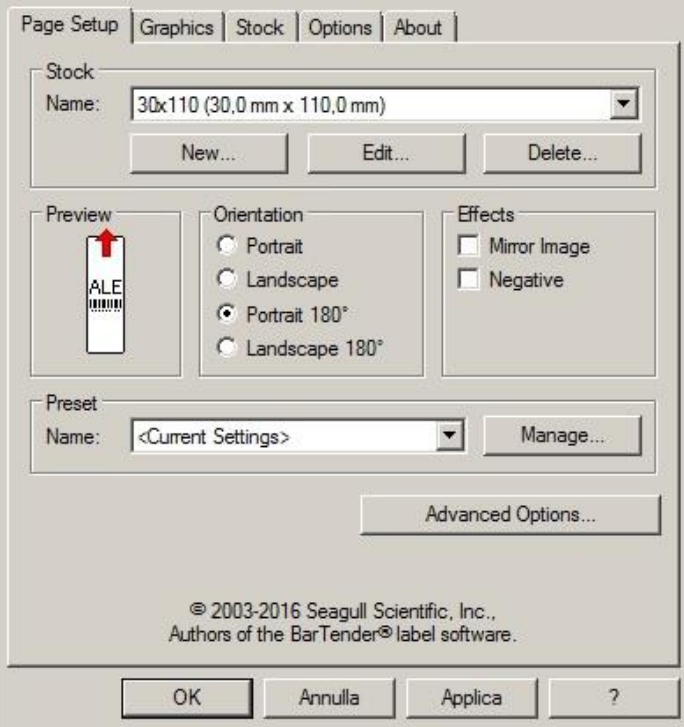

For care labels it is advisable to set Dithering to "Error Diffusion".

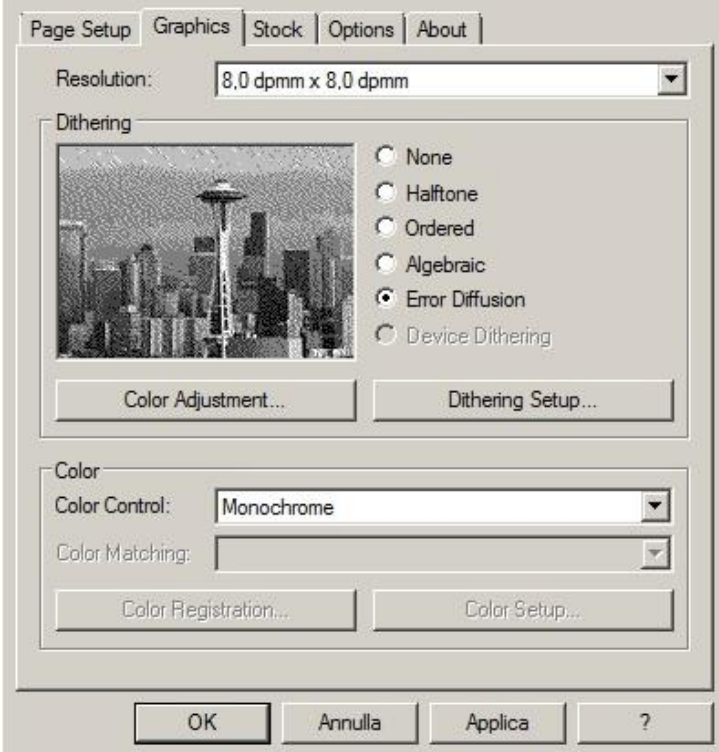

In the "Stock" tab, set "Thermal transfer" as the printing method and "Type" set to "Continuous", and select "None" for the "Post-Print Action" drop down menu.

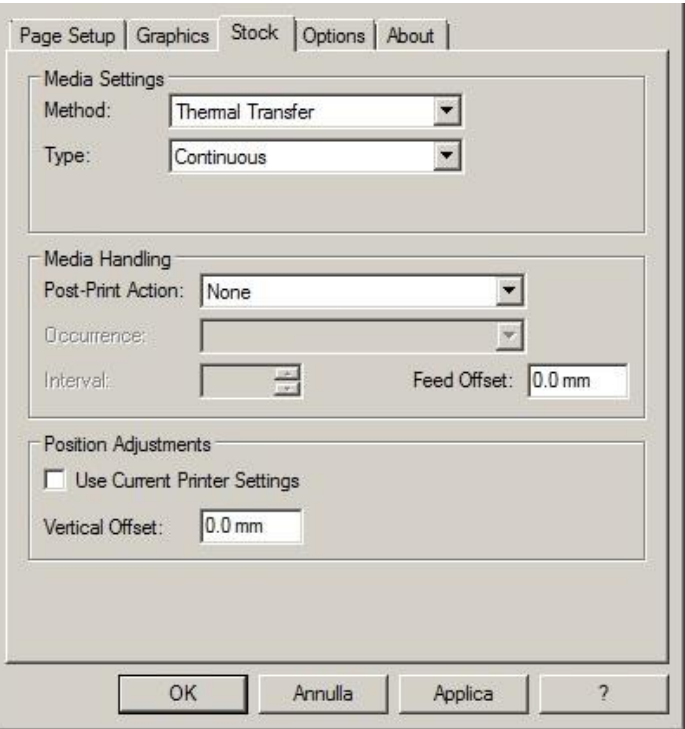

If the cutter is installed on the printer, set the parameters in the "stock" tab as follows:

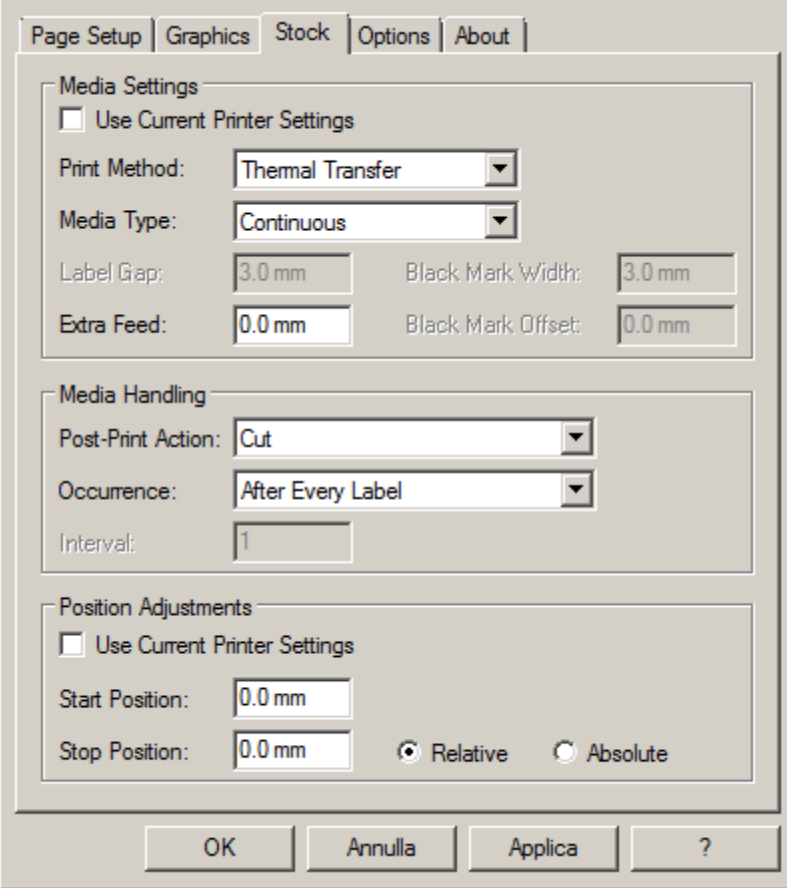

For care labels, we recommend setting the print speed in the "Options" tab to 50.80 mm/sec, while the value to be set for black level strength varies depending on the material used as a print media. In the last page, there is an example showing the intensity values to be set according to the material to be printed on.

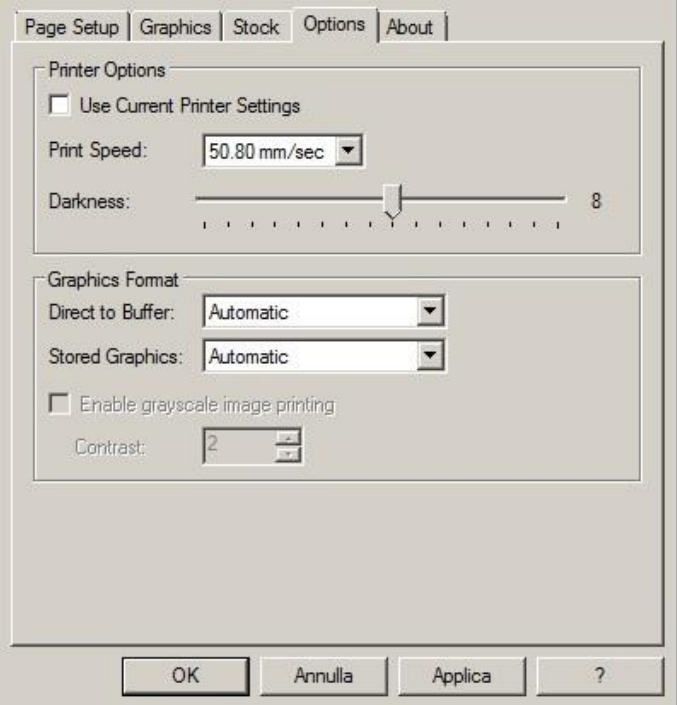

In general, the higher the Print Speed, lower is the print quality.

Intensity is the temperature at which the print head thermally transfers the ink (also called Ribbon, foil, film) to the print ribbon. The higher the intensity, the more marked the printing is.

All materials are available at TEXLABEL. From wax, wax/resin to resin. Ribbons with a wide range of sizes and colors according to your needs, ready for delivery and without minimum order.

N. B. Too much intensity leads to 3 unpleasant effects: ink can deburr, the label can stick to the ribbon instead of leaking out of the printer, and the print head wears out faster.

The less the intensity, the more faded the writing is.

The right intensity must be found according to the result you want to obtain (large, small inscriptions, drawings, logos, geometric shapes, etc.).

We recommend that you try to print with low intensity and then increase it until you get a satisfactory result (label printed with good sharpness have no smearing or sticking problems)

In this pag[e http://www.texlabel.eu/wp/ribbons-labels-en/](http://www.texlabel.eu/wp/ribbons-labels-en/) there are four types of ribbons (Satin Ribbons, Polyester Ribbons, Nylon/Polyamide Ribbons, Polyurethane Ribbons). In each section you can see some examples of composition labels printed by us, and at the bottom of each label you can read the code of the ribbon.

## Contact **TEXLABEL** for **FULL SAMPLE BROCHURE**.

**An example of a quality print:**

**RIBBON: NNS**

As a guideline, nylon (polyamide) is printed at low temperatures (0 - 5), while satin and polyester requires higher temperatures (7 - 13).

## The SPA printer is compatible with the software TEXLABEL and DUEMILA MODA

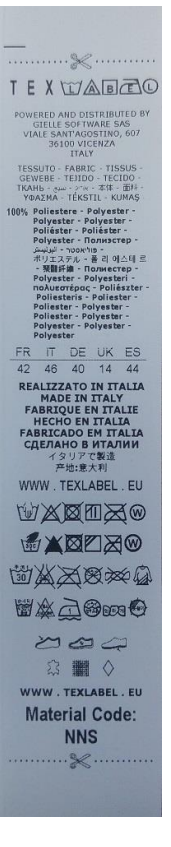

## <span id="page-30-0"></span>**PRINCIPAL REQUIREMENTS FOR INTERNATIONAL CARE LABELS**

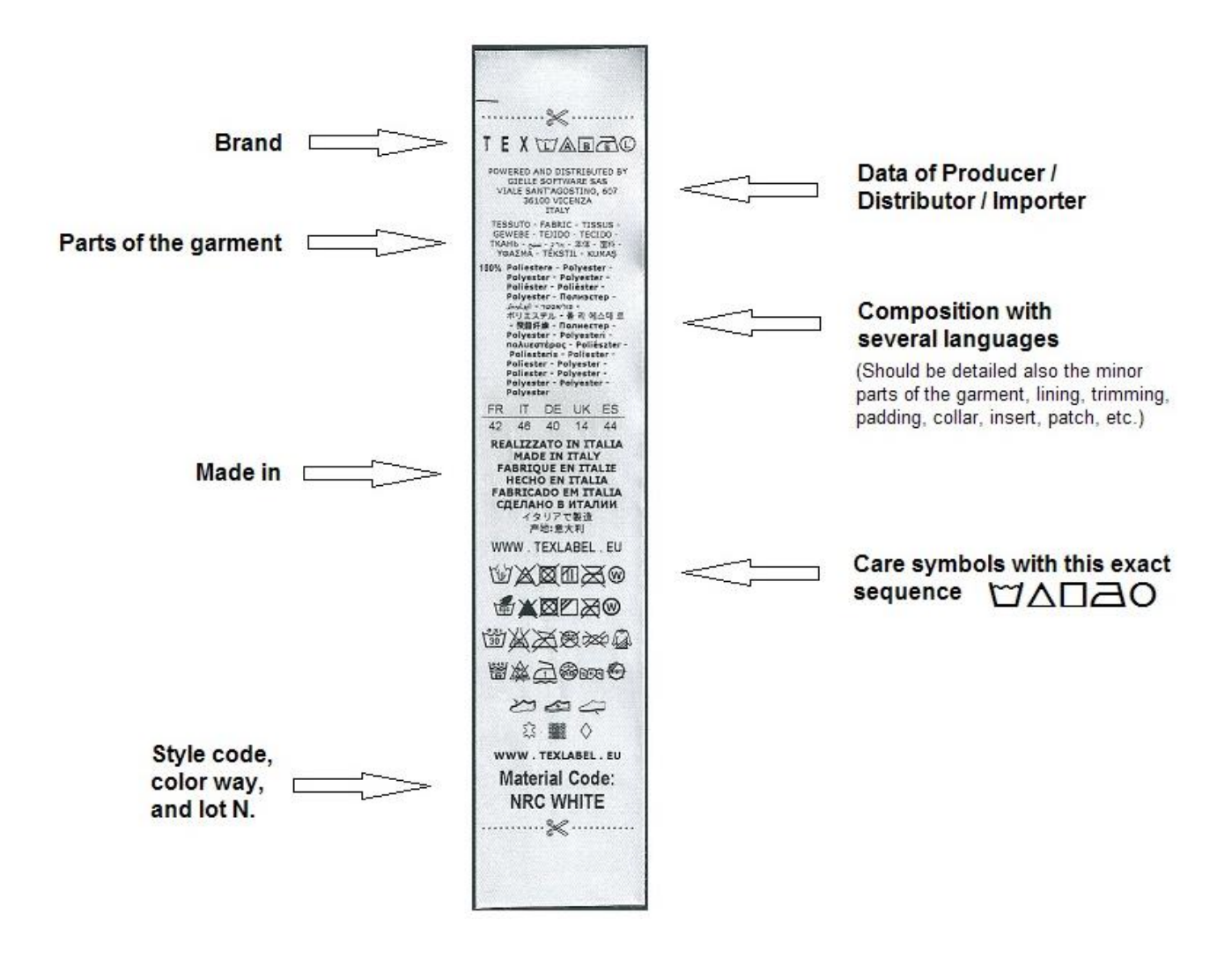

For any further information or assistance, please contact the support service of **TEXLABEL** 

[www.texlabel.eu](http://www.texlabel.eu/) [info@texlabel.eu](mailto:info@texlabel.eu)